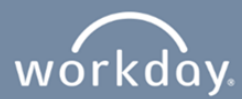

## **Internal Sharp Employee Application Process**

This can be used to apply to a position as an Internal candidate (A current Sharp employee.)

**1.** Navigate to your "Workday" dashboard. Click on "View All Apps." Workday can be accessed via Sharp Intranet.

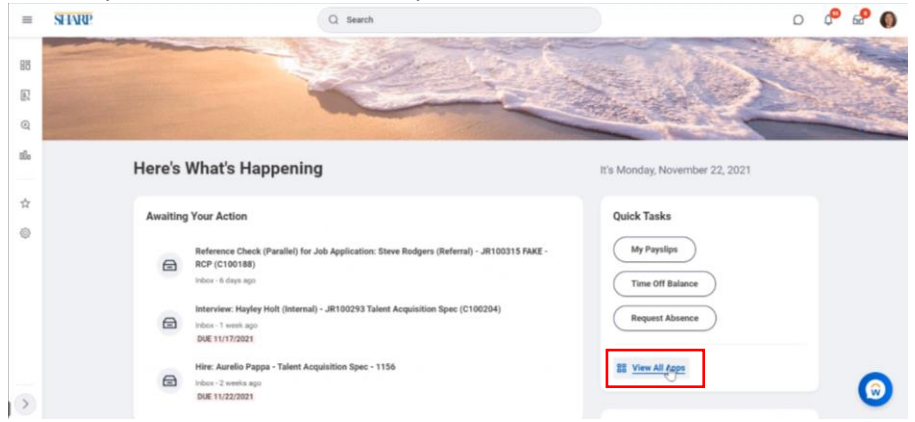

**2.** Click on "Career", then click on "Find Jobs – Sharp."

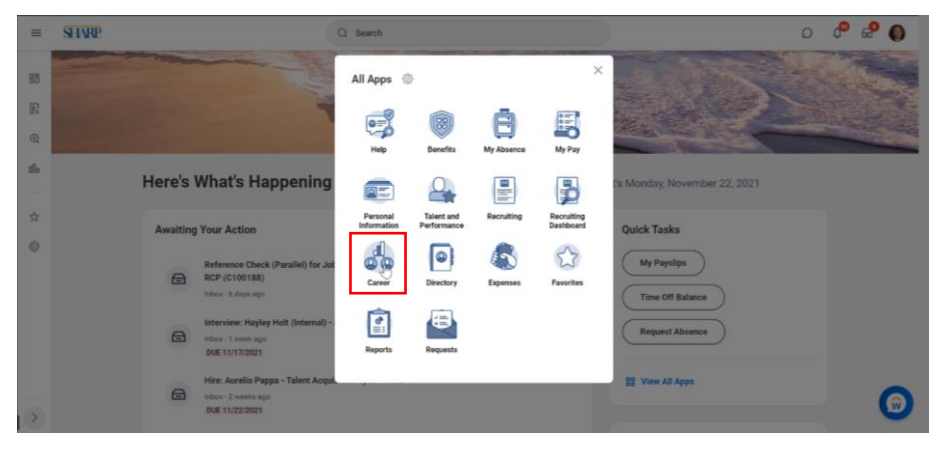

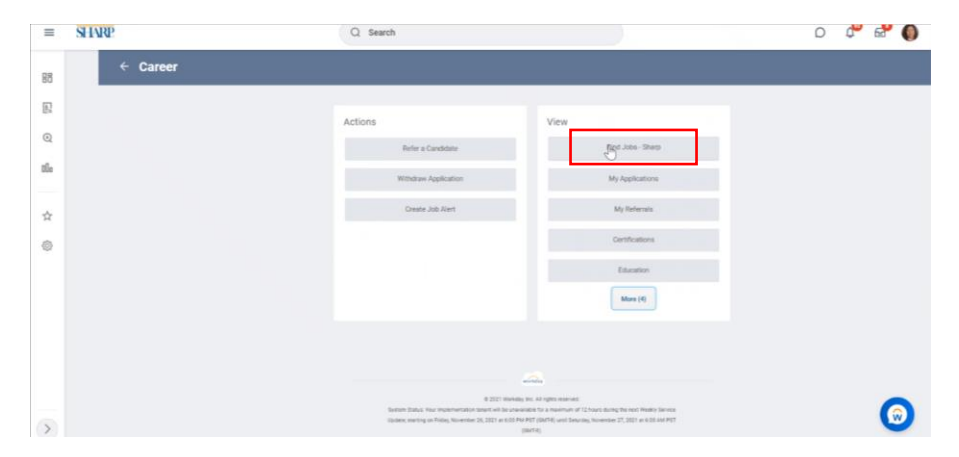

Search for jobs using the "Search" keyword box or use the filters on the left-hand side of the page to narrow down your search. Click the position you are interested in, review the required skills and qualifications, make sure you meet the requirements.

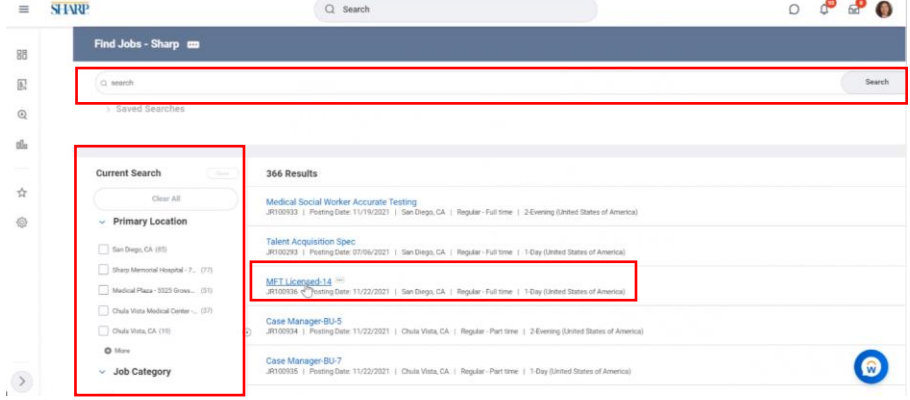

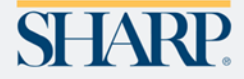

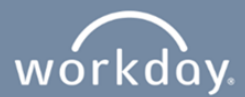

## **3.** Click on "Apply."

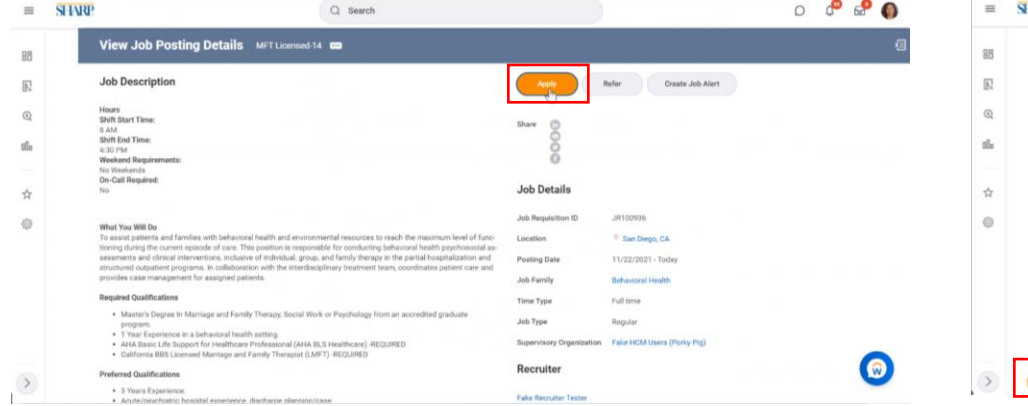

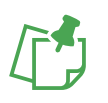

*NOTE: Some positions require a resume to be uploaded. If alerted, please upload a resume during the application process.*

- Click the "Go to your profile" button to update your prior work experience and education.
- Once you have saved your changes, use the back button on your browser to return to your application or search for the job.

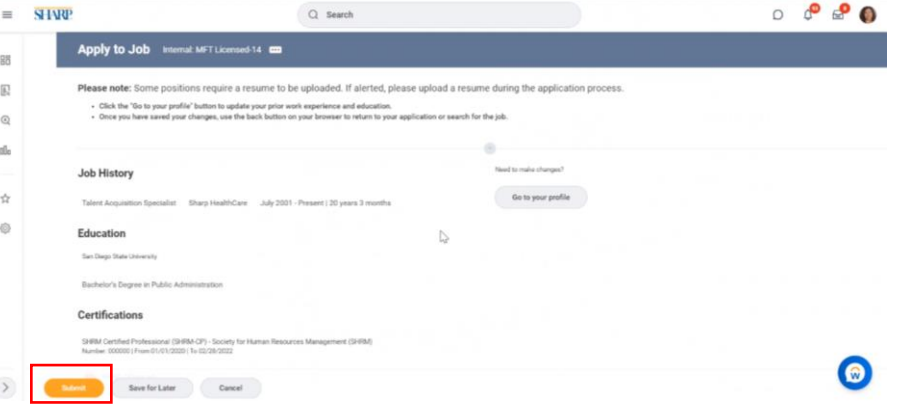

**4.** Click on "Submit." After submitting your application, a confirmation notification will appear on the screen.

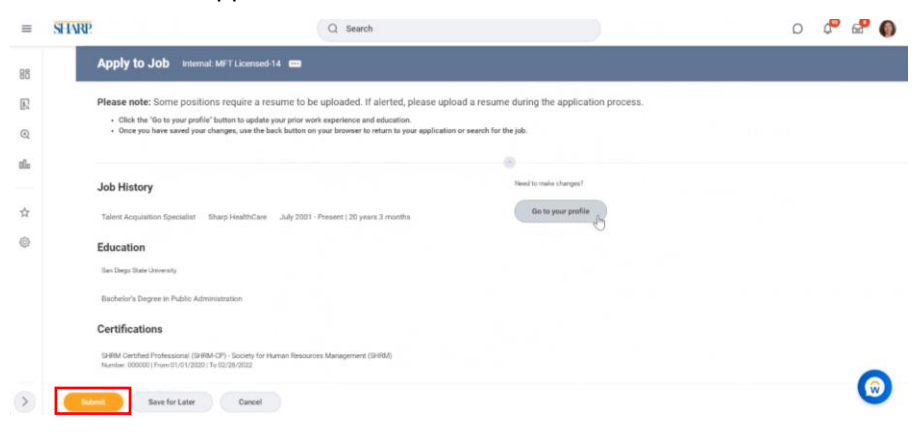

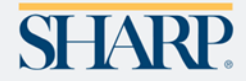

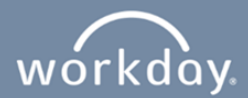

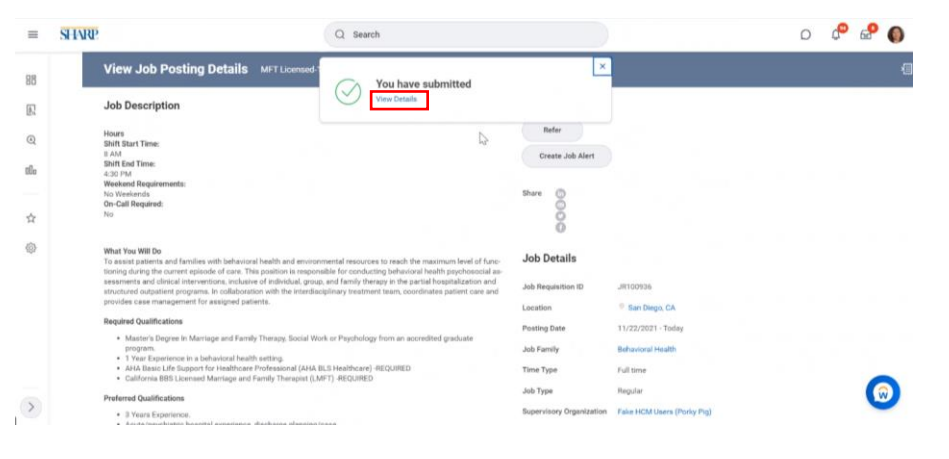

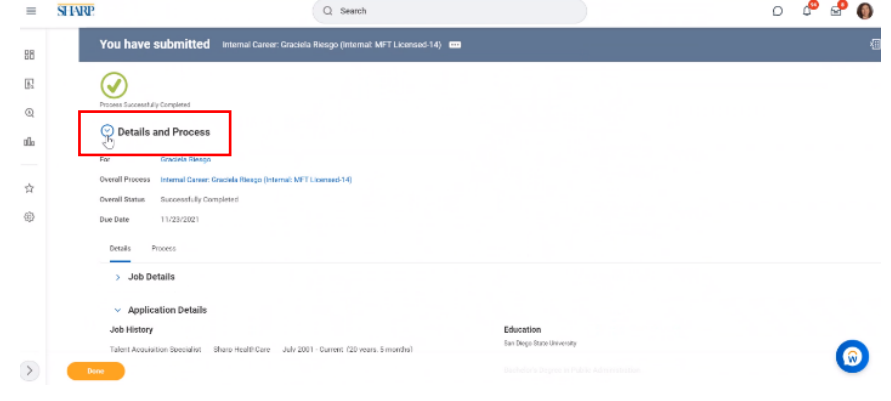

**5.** Click on "View Details." Click "Done." **6.** To review the position you applied for, click SHARP located in the upper left-hand corner of the page, then click View ALL Apps.

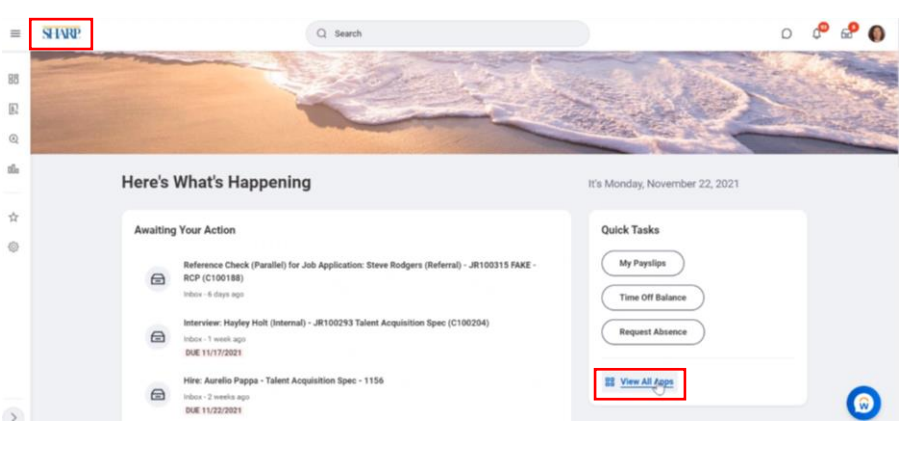

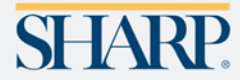

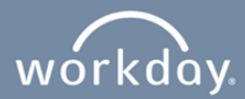

**7.** Click on "Career", then click on "My Applications."

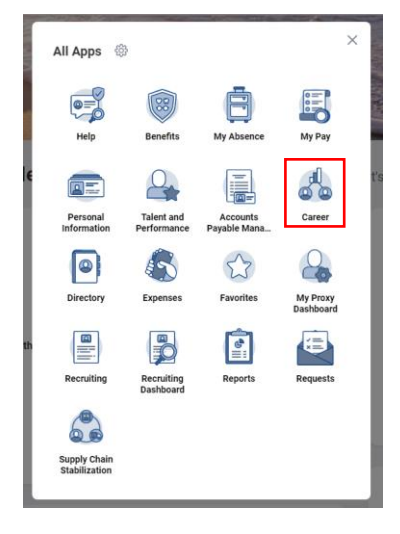

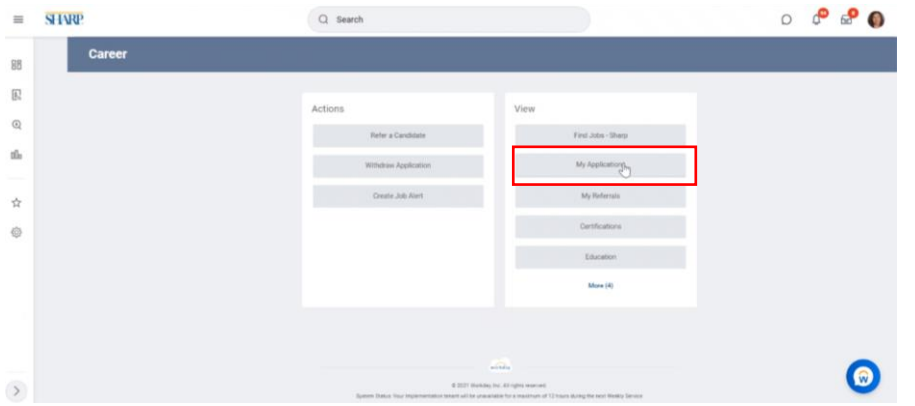

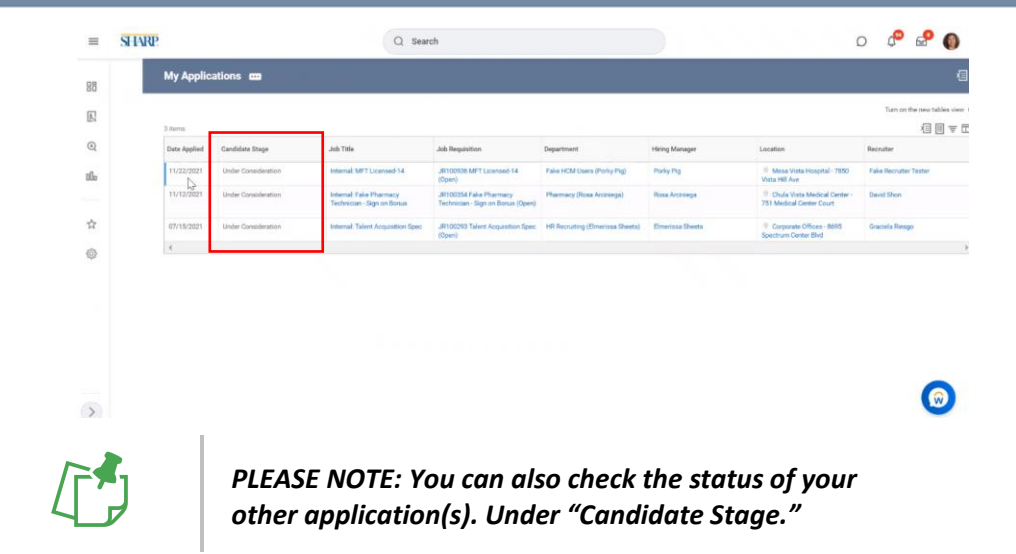

**8.** Look into your notification's inbox for confirmation that you successfully applied.

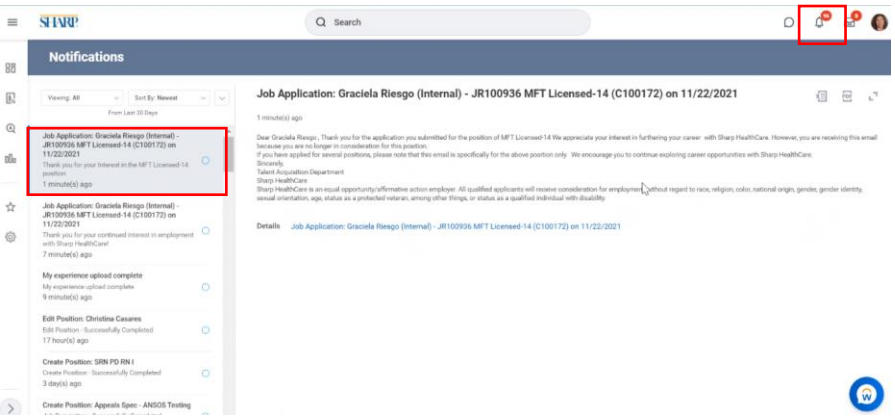

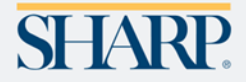